## **Auslogics BoostSpeed Premium V7.0.0.0 Final Portable [cracked] Crack**

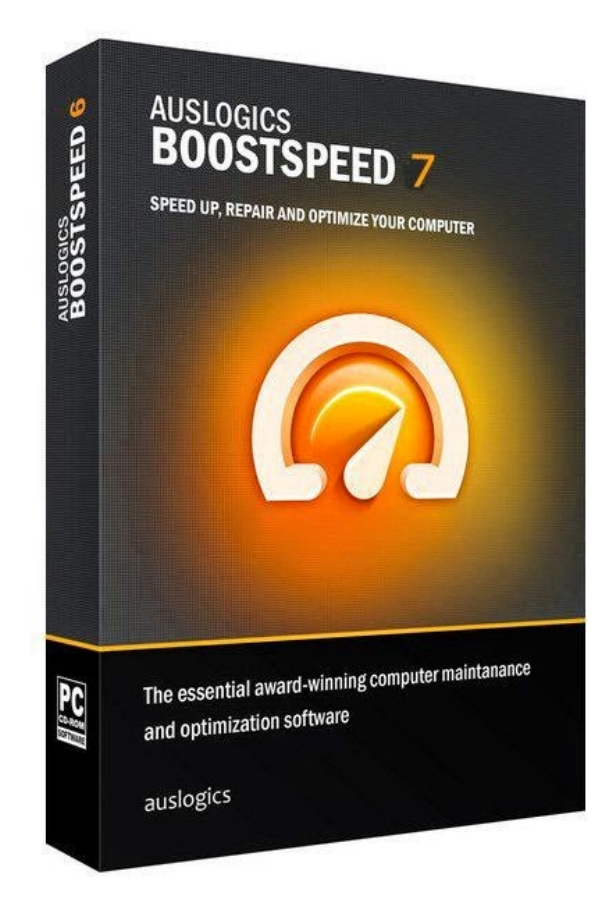

**DOWNLOAD:** <https://tinurli.com/2ir0ok>

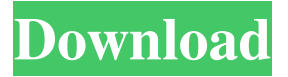

 is a full version of the application, which can be run from a USB flash drive or from any CD or DVD. It can be used on any Windows version, it has support for Windows XP, Windows 7, Windows 8, Windows 8.1, Windows 10, Windows Server 2008, Windows Server 2008 R2, Windows Server 2012, Windows Server 2012 R2, Windows Server 2016, Windows 10 and Windows 8. Software Download And Install: First Downloader Pack With Driver : Step 1 - Download FirstDownloader.zip from given link or from our site below. Step 2 - Unzip folder "FirstDownloader" After unziped first Downloader, it's structure must look like: Step 3 - Double click to EXE file "FirstDownloader.exe" Step 4 - If this is your first time using Downloader, then it will ask you for creating default settings (Name, Host, Password, User Name). Just enter your settings and click on Set up button. Step 5 - After that you will see this message: Step 6 - Click on Setup button. After that click Yes to confirm. Step 7 - It will

download and install all required drivers of your computer. After installation, Click Finish button. Step 8 - Click on Yes to start download. It will then start downloading in background. Step 9 - Wait till download completed. (it may take upto 30 minutes) Step 10 - Now if you find this your first time using Downloader then you will be asked to register it. Then just click on register option and then click continue. Step 11 - Then it will ask for a unique password. Just enter the password. After that click on Yes to save the account details. Step 12 - It will also ask for your email id. Just enter the email id. After that click on Get started button. Step 13 - It will again ask to save settings. Click on Save settings button. After that click on Yes to save the settings. Step 14 - If you want to, you can also configure your download settings from here, like – Resume option, and Start download right after the download completes. Step 15 - It will also ask for AppID. Just enter the AppID. After that click on Register button. Step 16 - After registering you will see a temporary password that will be 82157476af

> [Ovsienko Il Russo Corso Base Pdf 192](http://conwelltan.yolasite.com/resources/Ovsienko-Il-Russo-Corso-Base-Pdf-192.pdf) [3dm crack fifa 16 68](http://azonni.yolasite.com/resources/3dm-crack-fifa-16-68.pdf) [airplay server windows crack key](http://propcurix.yolasite.com/resources/airplay-server-windows-crack-key.pdf)